# **[Adobe Acrobat Reference](#page-1-0)  and CD-ROM Use Instructions**

### **LOCATING THE FILES ON THE CD**

 If no windows appear automatically when the CD is inserted into the drive, then the files can be found by "Explore" from the menu. double clicking on "My Computer," right-clicking on the icon for your computer's CD drive, and selecting

#### **SYSTEM AND SOFTWARE REQUIREMENTS**

 Reader which. If you do not already have it, Acrobat Reader can be installed by double-clicking on the Acrobat Reader will vary, but the download web page listed above should have a clearly marked link to the The majority of the documents on this CD are in PDF format. To view them, you will need Adobe Acrobat rp505enu.exe file included on this CD, and following the instructions. If you'd rather, you can download the most current version of Adobe's free reader from the web page at [http://www.adobe.com/products/acrobat/readstep2.html.](http://www.adobe.com/products/acrobat/readstep2.html) In order to run the version of Acrobat Reader that comes on the CD, you will need a computer with a Pentium processor running either Microsoft Windows 95 OSR 2.0, 98 SE, Me, NT 4.0 with Service Pack 5, 2000, or XP. You will also need 64 MB of RAM and 24 MB of additional hard disk space. The system requirements for the latest downloadable version of appropriate information.

 need a software package that is able to read Microsoft Word format to be able to use these particular files. The template file in Module 2 and the form file in Module 4 are in Microsoft Word format, so you will

### **GETTING STARTED WITH NAVIGATING THE CD**

The file TableContents.pdf should be opened first to get you started with navigating the collection of files on the CD.

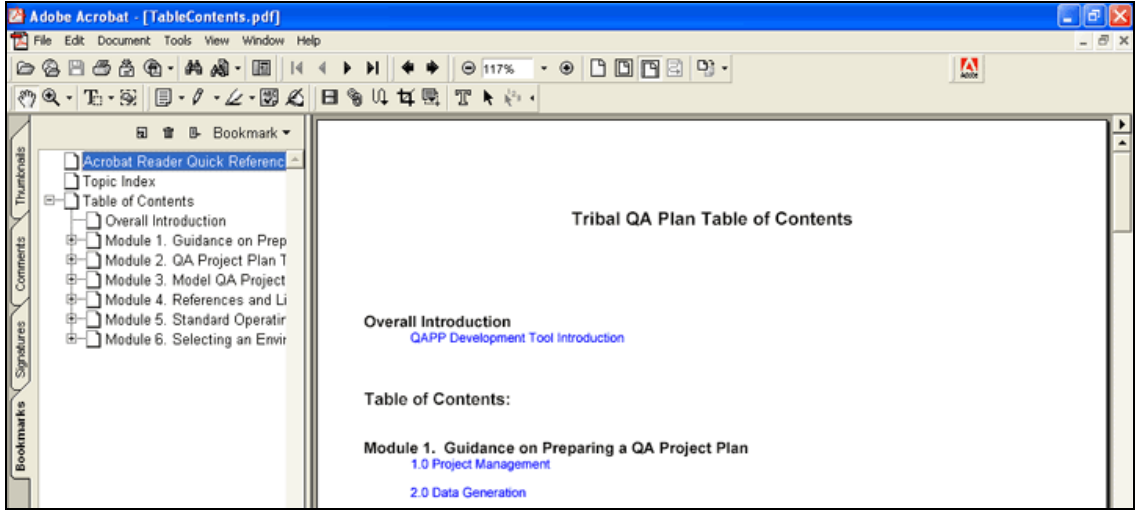

 navigate within the particular PDF file you have open or take you to another file depending upon which You will see the bookmarks in the column to the left of the screen. These are links that either allow you to <span id="page-1-0"></span> the file you were just in or click on the Previous View button on the Acrobat Reader Command Bar on your bookmark you click. If you open a file you were not intending to view; either click on the bookmark for screen (see diagram below).

### **THE ACROBAT READER COMMAND BAR**

The Acrobat Reader Command Bar contains a number of essential icons and buttons that will help you move about the different PDF files. Icons may appear slightly different on your computer screen, but they should be there for you to use.

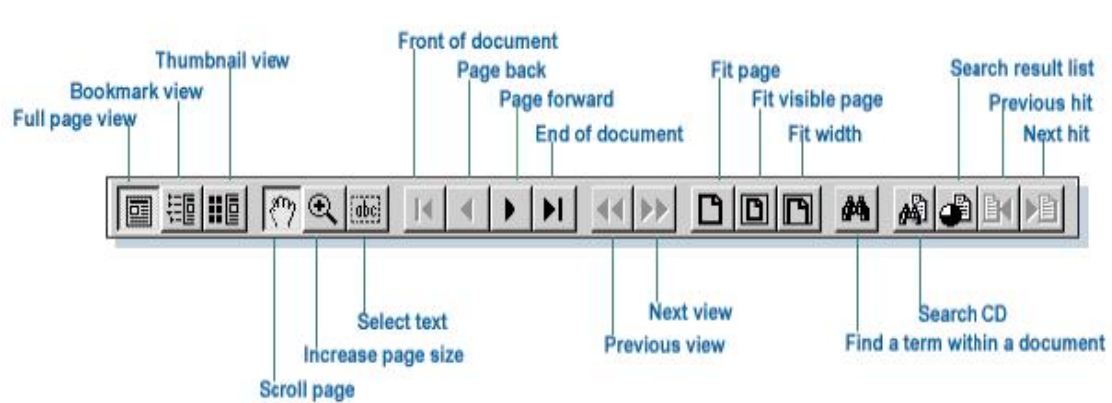

## **Acrobat Reader Command Bar**

### **USING BOOKMARKS AND LINKS**

The bookmarks on the left side of the screen can be expanded or collapsed by clicking on the + or - signs in the bookmark tree.

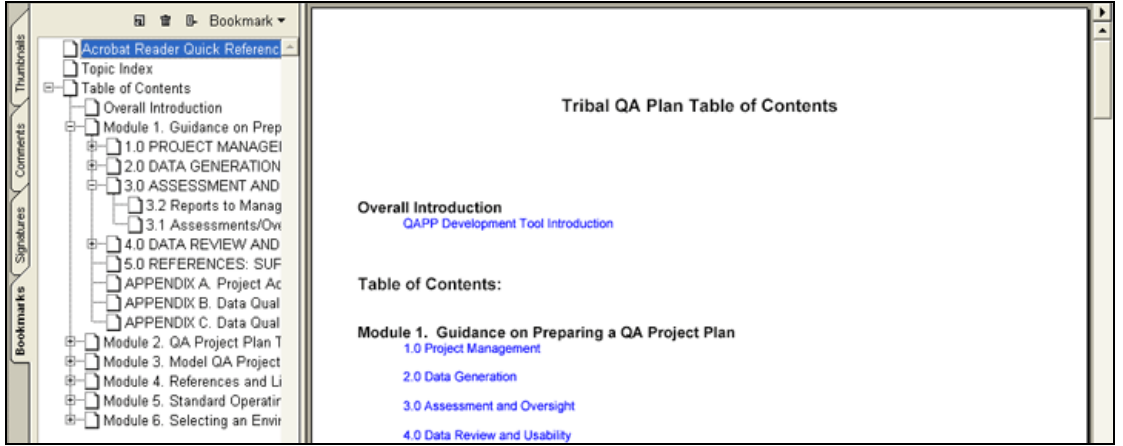

Click on bookmarks to navigate among PDF files on the CD. Some bookmarks link to other file types. These are noted with the type of the file prior to the title of the document. For example, in the bookmark labeled MS WORD: Data Evaluation/Documentation Form, "MS WORD" indicates that the Data Evaluation/Documentation Form file is a Microsoft Word document instead of a PDF file. From time to

time, you will see a bookmark such as WEB: National Environmental Methods Index, where "WEB" indicates that this link is to a web page on the internet and not a file on the CD. For these links to work, your computer will need to be connected to the internet at the time.

 computer will need to be connected to the internet. In addition to the bookmarks, there are links within the PDF documents themselves. These appear in blue text. Some of these link to websites external to the files on this CD. For these links to work, your

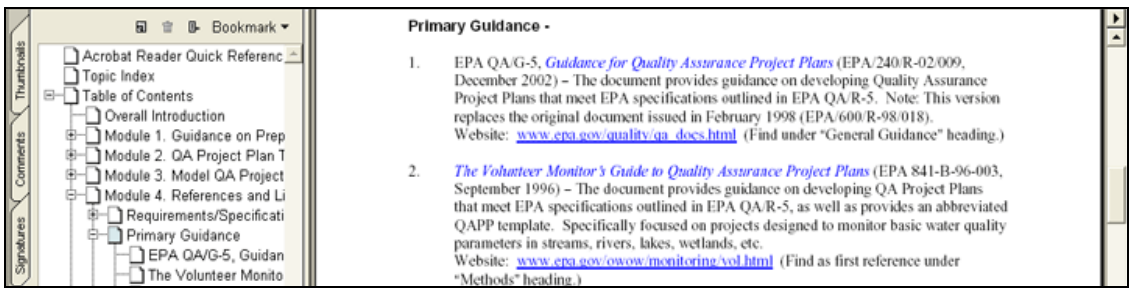